# **LIQUIDACIÓN DE**

**TUTORIAL** 

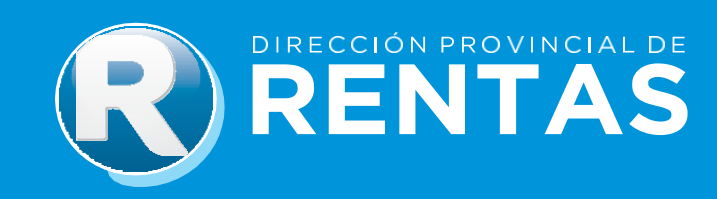

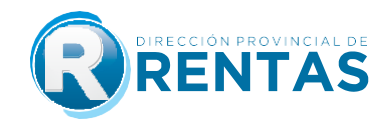

## **BIENVENIDOS BIENVENIDOS**

A través del módulo de sellos podrás liquidar online los siguientes instrumentos:

- **1)** Arriendo.
- **2)** Boleto de compra venta de inmuebles.
- **3)** Cesión de boleto de compraventa de inmuebles.
- **4)** Cesión de contratos de locación.
- **5)** Cesión de título, crédito (excepto ctas/acc. de soc.).
- **6)** Comodato.
- **7)** Locación de servicio.
- **8)** Locación del inmueble.
- **9)** Locación por evento.
- **10)** Pagaré.
- **11)** Poder, mandato o autorización.
- **12)** Prórroga locación de inmuebles.
- **13)** Locación de obra.
- **14)** Adhesión a planes de ahorro.
- **15)** Transferencia de planes de ahorro.
- **16)** Mutuo.

La operación de este trámite web comprende un guía paso a paso que se detalla a continuación:

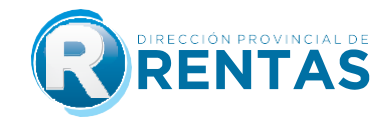

## **GUÍA PASO A PASO SELLOS WEB**

**Paso 1: Ingrese a nue su vertas vertas vertas en la paso en el botón de la paso de la paso de la botán "Clave**" e Fiscal" acceda con su usuario/CUIT y contraseña.

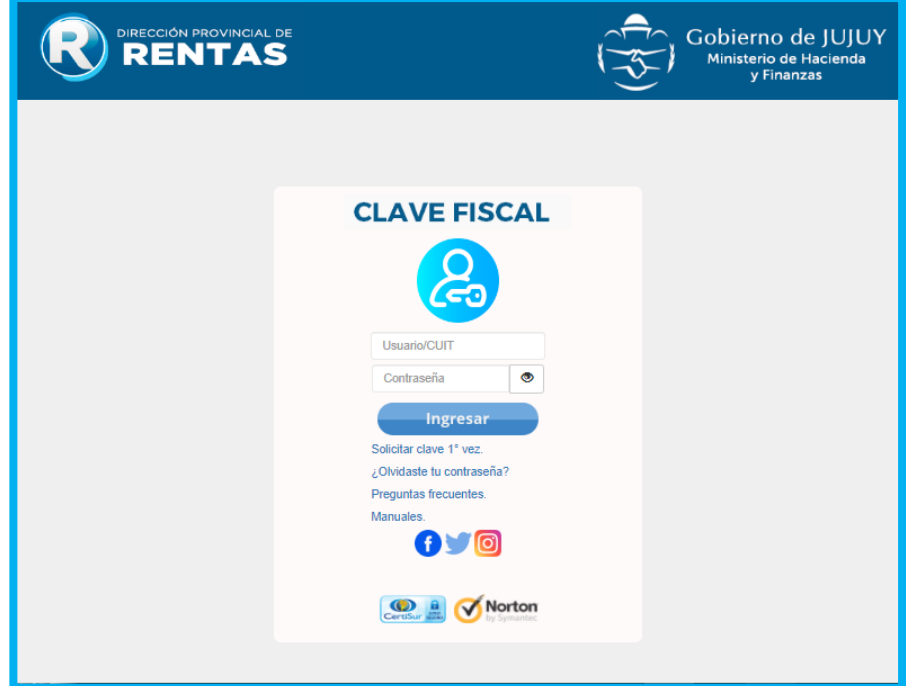

**Paso 2:** Acceda al servicio web "Sellos > Liquidación", y seleccione la opción "Otros

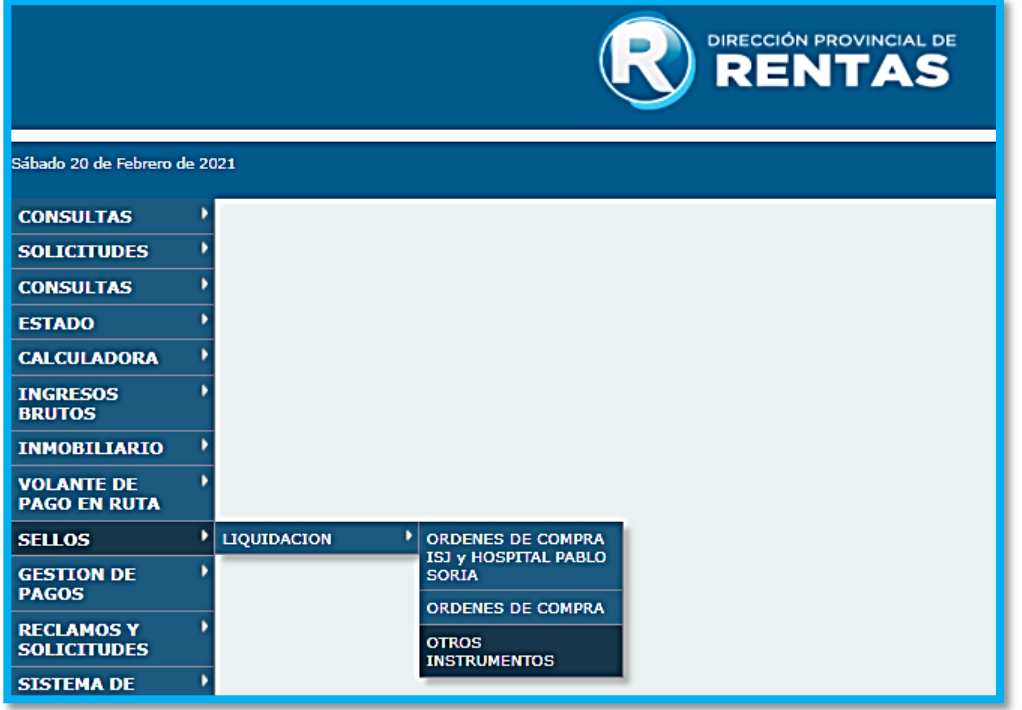

**Paso 3:** Para realizar una liquidación con carácter de Declaración Jurada seleccione el botón Nueva:

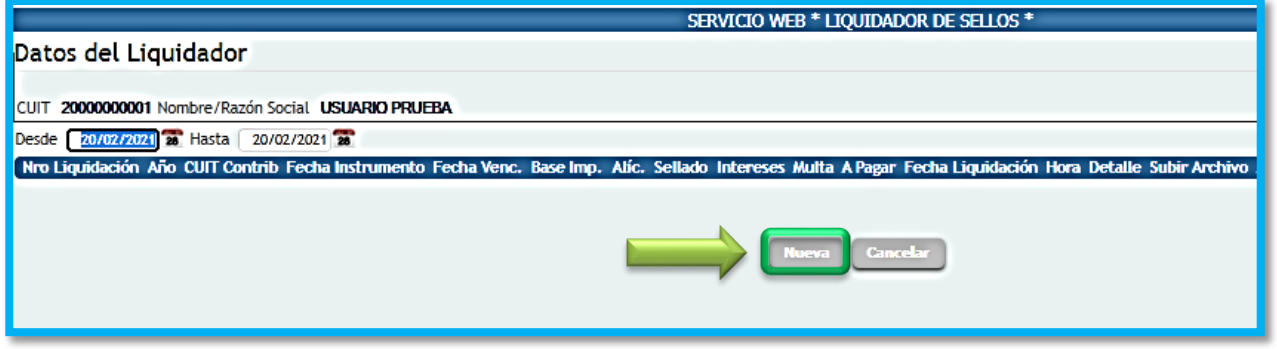

sellos, comenzando por el tipo de instrumento sobre el cual se pretende liquidar. sellos,comenzando por el tipo de instrumento sobre el cual se pretende liquidar.

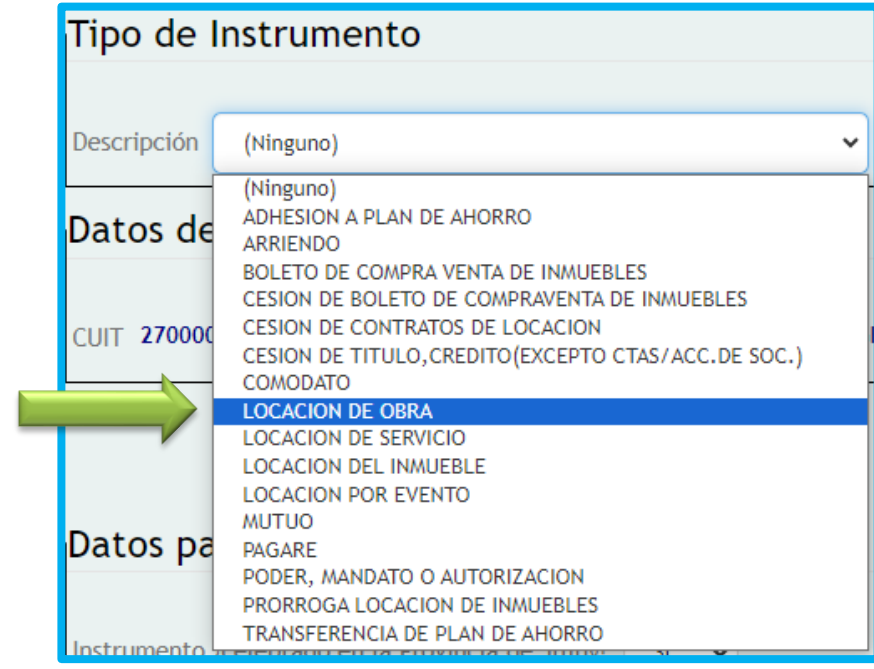

En la solapa Tipo de Instrumento seleccione entre las opciones:

contrato/instrumento que se está liquidando, como así también el domicilio del mismo comtrato, instrumento que se está inquisicando, como así también el domicilio de mismo.<br>debiendo presionar el botón "Grabar". debiendo presionar el botón "Grabar".

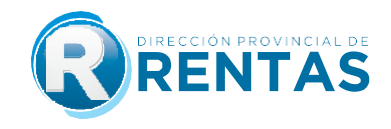

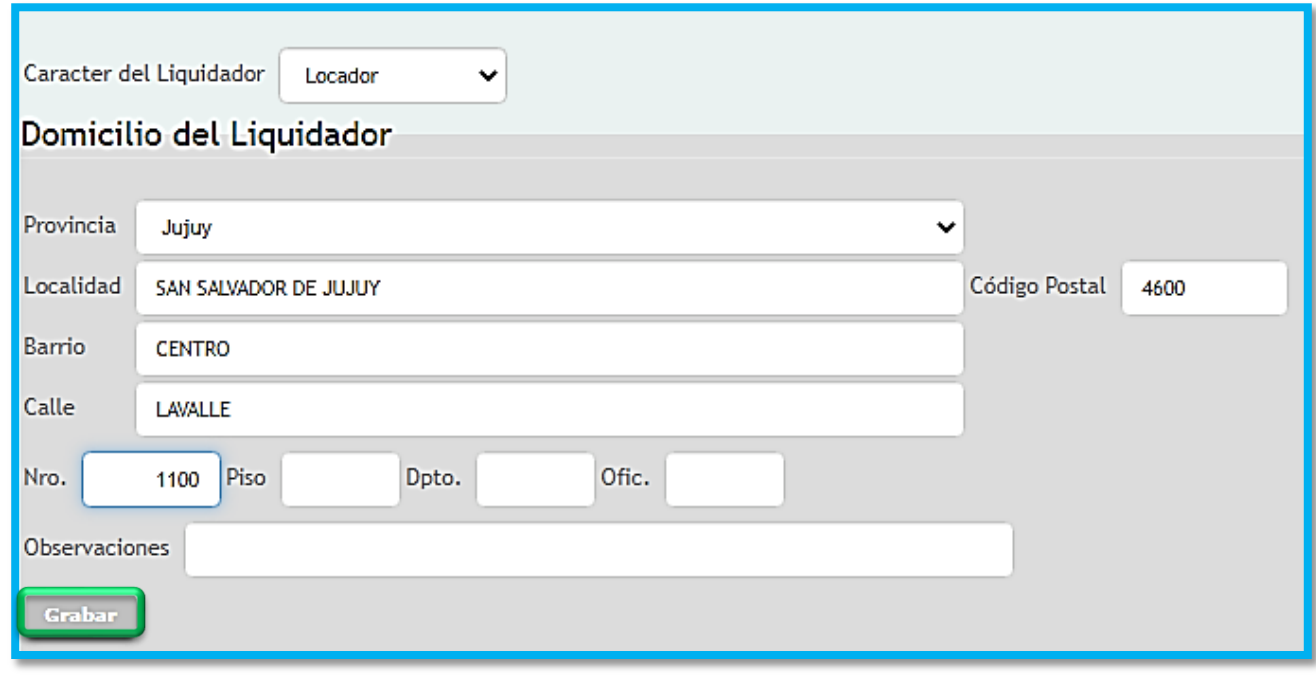

**Carácter, CUIT/CUIL, Apellido y Nombre/Razón Social e ir confirmando cada parte o** contraparte adicional presionando el botón "Grabar". contraparte adicional presionando el botón "Grabar".

A medida que se van confirmando, se podrá ir viendo en el margen derecho los datos mínimo una parte y unacontraparte por contrato. mínimo una parte y unacontraparte por contrato.

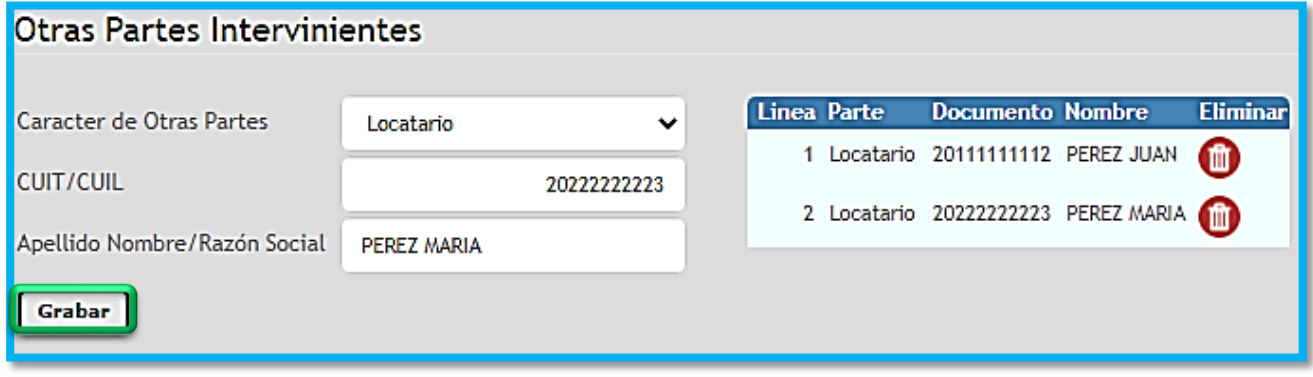

<u>Paso Perdicimento de internacional</u> el contrato del finalizar la carga, deberá confirmar los datos del ministero del gere contrato. Al finalizar la carga, deberá contrata<br>presionando el botón "Grabar". presionando el botón "Grabar".

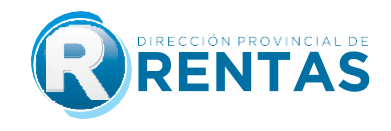

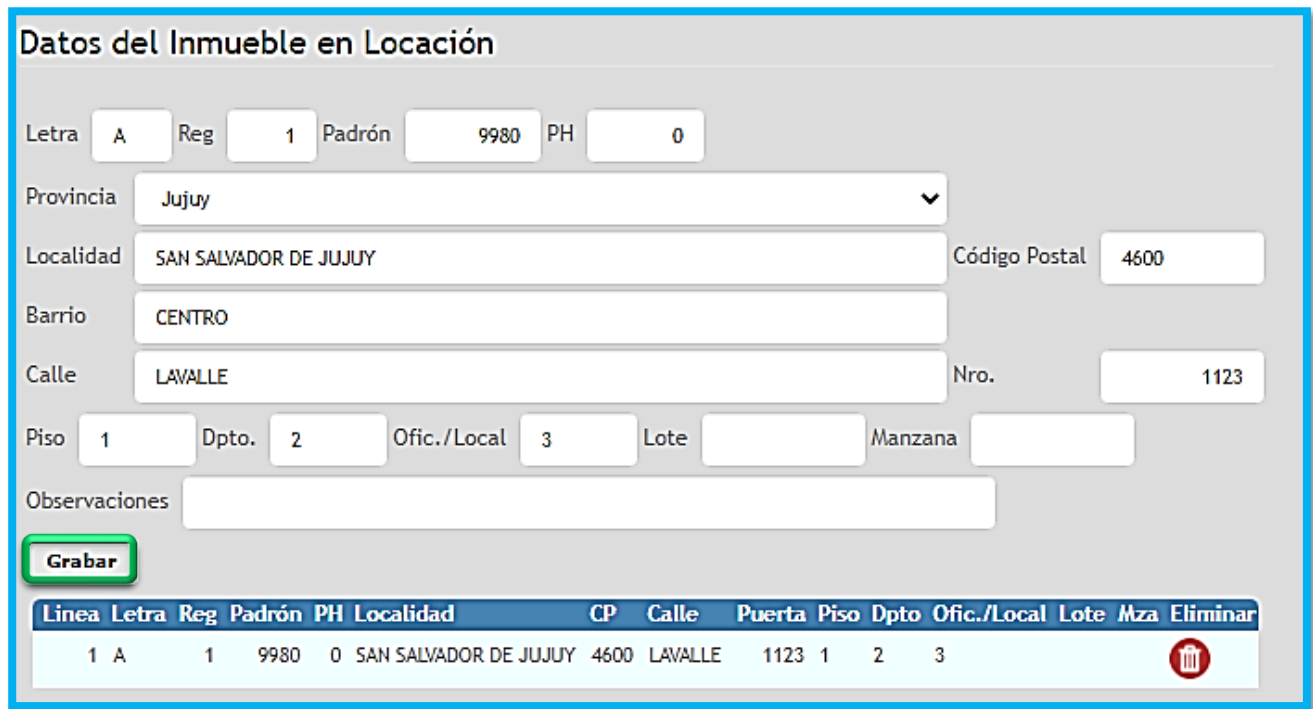

## **Paso 8:** En "Condiciones" se deberá cargar:

cha de inicio de vigencia (desde), mientras que el sistema colocará de manera automática la fecha de finalización de acuerdo al plazo cargado previamente (hasta). automática la fecha de finalización de acuerdo al plazo cargado previamente (hasta).

Seleccionar las condiciones específicas del contrato en relación a: ej. Contrato de locación con destino vivienda o comercio, como si es con garante o no. Estas locación con destino vivienda o comercio, como si es con garante o no. Estas<br>condiciones se habilitarán dependiendo del tipo de contrato que se estuviera liquidando. condiciones se habilitarán dependiendo del tipo de contrato que se estuviera liquidando.

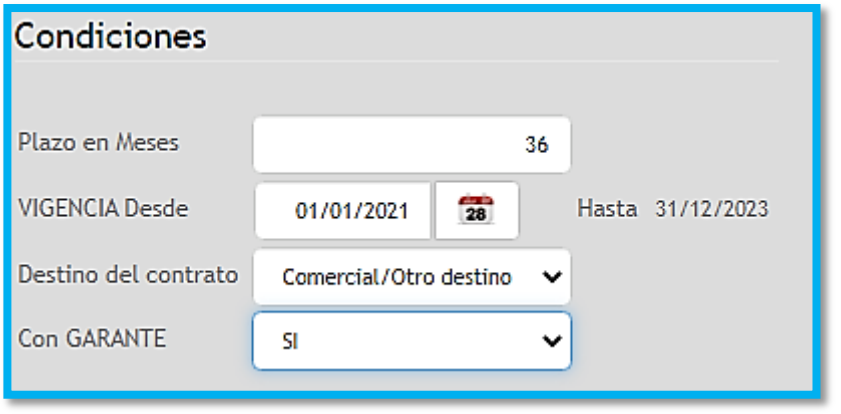

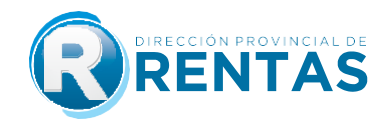

## **Paso 9:** En "Datos para el cálculo del impuesto" se deberá cargar:

El lugar de celebración del instrumento, es decir si se celebró en la provincia o no, ya que<br>de ello dependerá el plazo para el pago del impuesto. Los contratos celebrados en la provincia poseen 15 días hábiles desde su celebración, mientras que los celebrados fuera de la provincia contarán con 45 días hábiles. de la provincia contarán con 45 días hábiles.

La fecha del instrumento: este dato más el detalle previamente cargado en relación a si<br>elcontrato fue celebrado en la provincia o no, son los que conjuntamente determinarán la encontrato fue contrato celebrado en la provincia o no, son los que permitirán el cálculo de los días que el instrumento lleva vencido para el pago del impuesto de sellos, plazo por el cualse liquidará la multa y los intereses de corresponder. cualse liquidará la multa y los intereses de corresponder.

Seleccionar si alguna de las partes posee algún tipo de exención, debiendo seleccionar el N° y año de resolución, como así también se deberá adiuntar el archivo digital de la misma, además del correspondiente al del instrumento objeto del sellado. misma,además del correspondiente al del instrumento objeto del sellado.

Sectes imponible del instrumento que se está liquidando, para ello deberá tenerse en el para tenerse en el cuentrato y las particulares. Se encontrará ayuda en cada caso, haciendo click en elicono de ayuda, como así también acudiendo a preguntas frecuentes. click en elicono de ayuda, como así también acudiendo a preguntas frecuentes.

cantidad de hojas siguientes a la primera: siguientes a la primera: significada en total, deberá colocarse "2" en este campo.  $\frac{3}{2}$  hojas en total, displaced colocarse  $\frac{2}{2}$  en este campo.

▶ Finalmente deberá presionar "Calcular", pudiendo visualizar el cálculo completo y total<br>delimpuesto a pagar: delimpuesto a pagar:

- Sellado
- Intereses
- Multa
- Hojas siguientes a la primera
- Sellado total a pagar

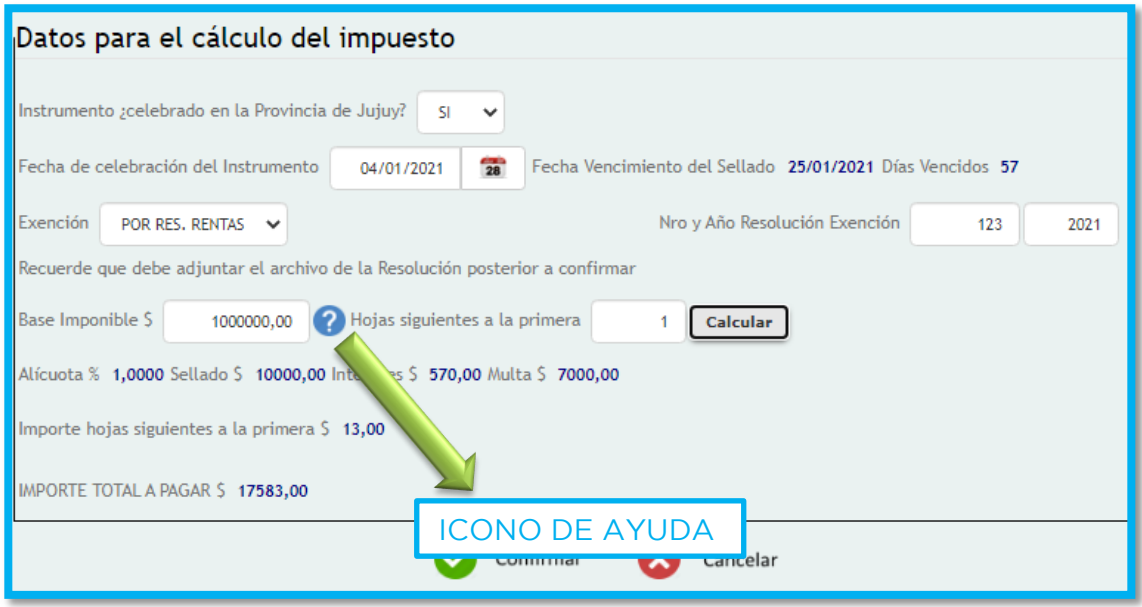

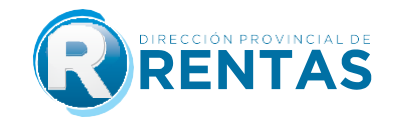

Paso 10: Para confirmar el envío de la declaración jurada, verificados que los datos<br>de ladeclaración jurada son los correctos, deberá presionar el botón "Confirmar". de ladeclaración jurada son los correctos, deberá presionar el botón "Confirmar".

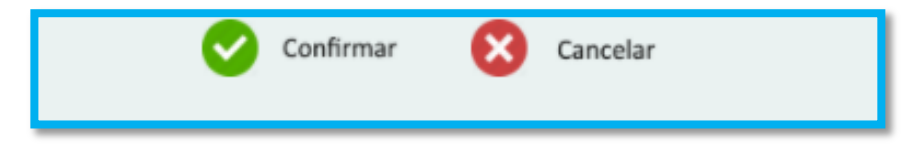

presionando el botón "Aceptar", teniendo en cuenta que en este paso es cuando prealmente se transfieren los datos de la liquidación a la Dirección Provincial de Rentas, quedando firme la liquidación que posee carácter de DECLARACIÓN JURADA. quedando firme la liquidación que posee carácter de DECLARACIÓN JURADA.

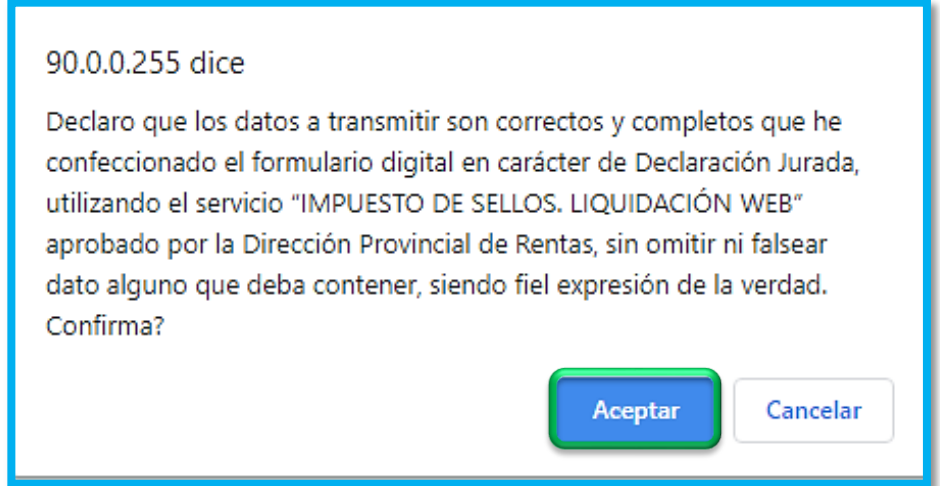

**Paso 11:** Confirmada la liquidación del impuesto de sellos, el sistema mostrará los datos<br>de la declaración jurada en una sola línea, permitiendo al contribuyente identificar el Nº de DECLARACIÓN JURADA asignada, datos específicos del instrumento, fecha en la que se liquidó yel ESTADO, donde el sistema informará si se trata de: se liquidó yel ESTADO, donde el sistema informará si se trata de:

AUTOLIQUIDACIÓN: estado para declaraciones juradas efectuadas por el contribuyente.

 $\blacktriangleright$  LIQUIDACIÓN DPR: para aquellas liquidaciones que por diferencias de impuesto detectadas son generadas por parte del fisco. detectadas son generadas por parte del fisco.

ANULADA: aquellas que el contribuyente optó por anular.

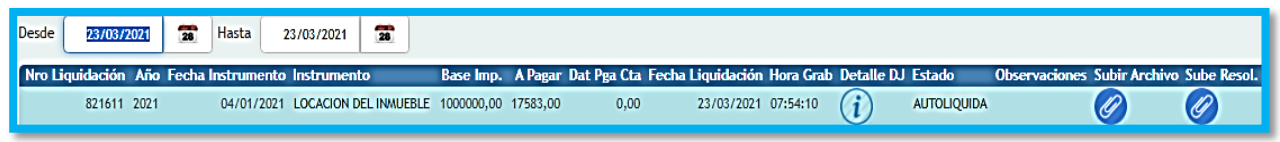

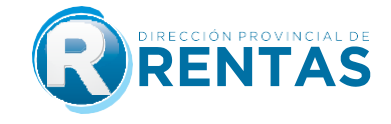

de la declaración jurada en una sola línea, permitiendo al contribuyente identificar el N° de DECLARACIÓN JURADA asignada, datos específicos como Base imponible, impuesto de DECLARACIÓN JURADA asignada, datos específicos como Base imponibilidad.<br>Total a pagar, fecha de liquidación, hora de grabación y el DETALLE de la misma. total a pagar, fecha de liquidación, hora de grabación y el DETALLE de la misma.

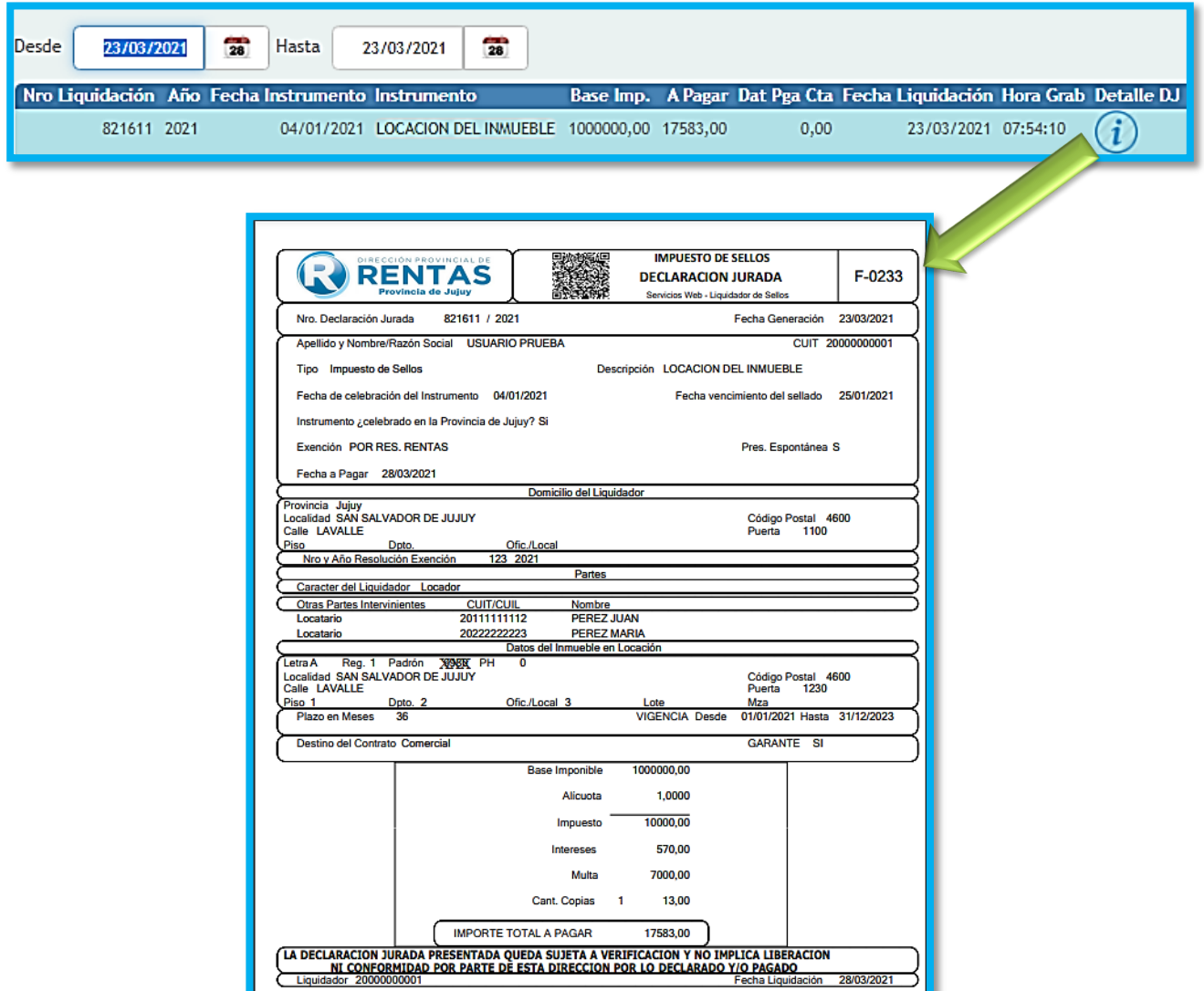

NOTA: La lectura del Código QR en la parte superior de la Declaración Jurada le<br>permite identificar el documento como válido, ya que se consultan los datos de la permite identificar el documento como válido, ya que se consultan los datos de la consultancia los datos de la Liquidación y el estado.

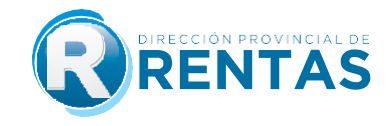

Paso 13: Presionando el botón "Subir Archivo", se deberá adjuntar copia digital del<br>instrumento cargado en archivo PDF, PNG, JPG, BMP. En caso de haber declarado exención de una de las partes, de idéntica forma el sistema solicitará, con idénticos pasos a exención de una de una de una de una de una de una de identica forma el sistema solicitará, con idéntica parte<br>El sistema el sistema solicitará, con idéntica forma el sistema solicitará, con identica el sistema el sistema su carga.

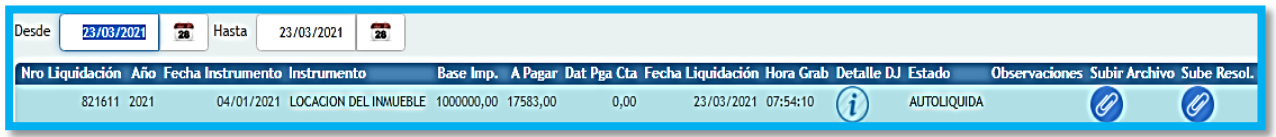

El archivo adjunto tiene como capacidad máxima 9MB, por lo que en caso de que el más de un documento, siendo los pasos: Agregar archivos/iniciar subida/confirmar por cada uno. cada uno.

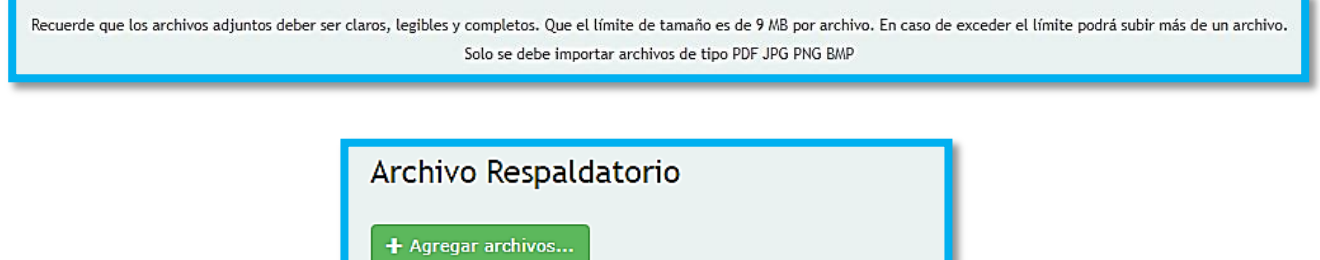

**T**niciar subida ⊘ Cancelar subida

Cancelar

Una vez cargado/s, puede/n consultarse el/los mismo/s desde el icono disponible en la opción "Archivo".

 ${\bf Confirmar}$ 

la opción "Archivo".

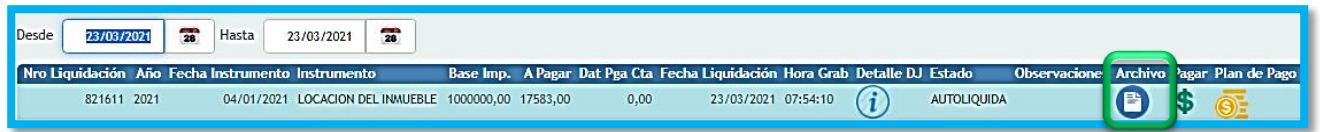

**Paso** 14: Paso 14: Paso 14: Para accept a los medios de pago disponibles de pago disponibles de pago disponibles, el sistema o pago 20: Paso 14: Paso 14: Paso 14: Paso 14: Paso 14: Paso 14: Paso 14: Paso 14: Paso 14: Paso con lasdistintas opciones y la posibilidad de adherir a plan de pago.

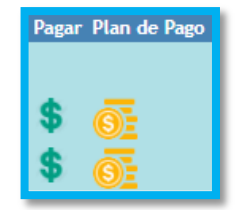

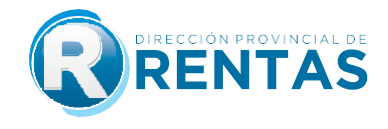

**1)** Presionando el botón Pagar se despliega el menú de opciones:

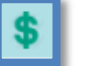

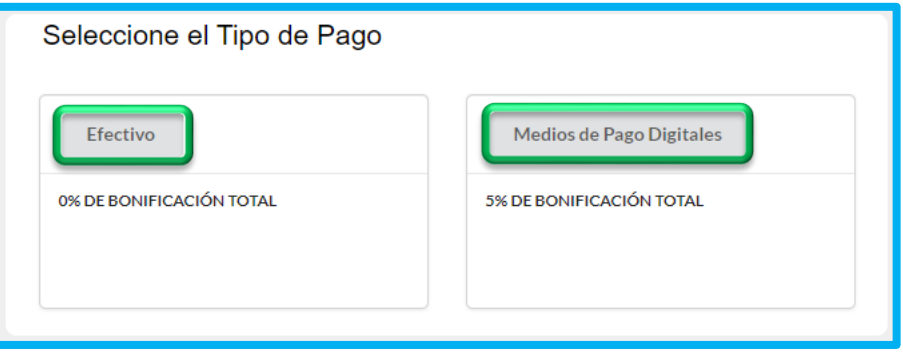

podrá ser abonado en cualquiera de las bocas de cobro habilitadas por la Dirección podrá ser abonado en cualquiera ser abonado en cualquiera de la ser abonado en concepcional de la Sucursales Banco Macro) o a través de la App Mercado Pago, escaneando el código de barra que se encuentra en la boleta. El pago se impactará dentrode las 48 hs siguientes. boleta. El pago se impactará dentrode las 48 hs siguientes.

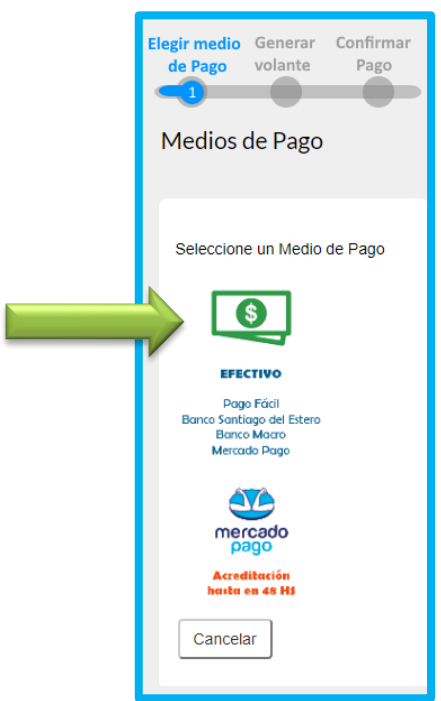

b) Seleccionando la opción **Medios de Pago Digitales** podrá abonar a través de Cuentas. El pago se impactará dentro de los 30 minutos siguientes a confirmar el pago Cuentas. El pago se impactará dentro de los 30 minutos siguientes a confirmar el pago desde la plataforma elegida.

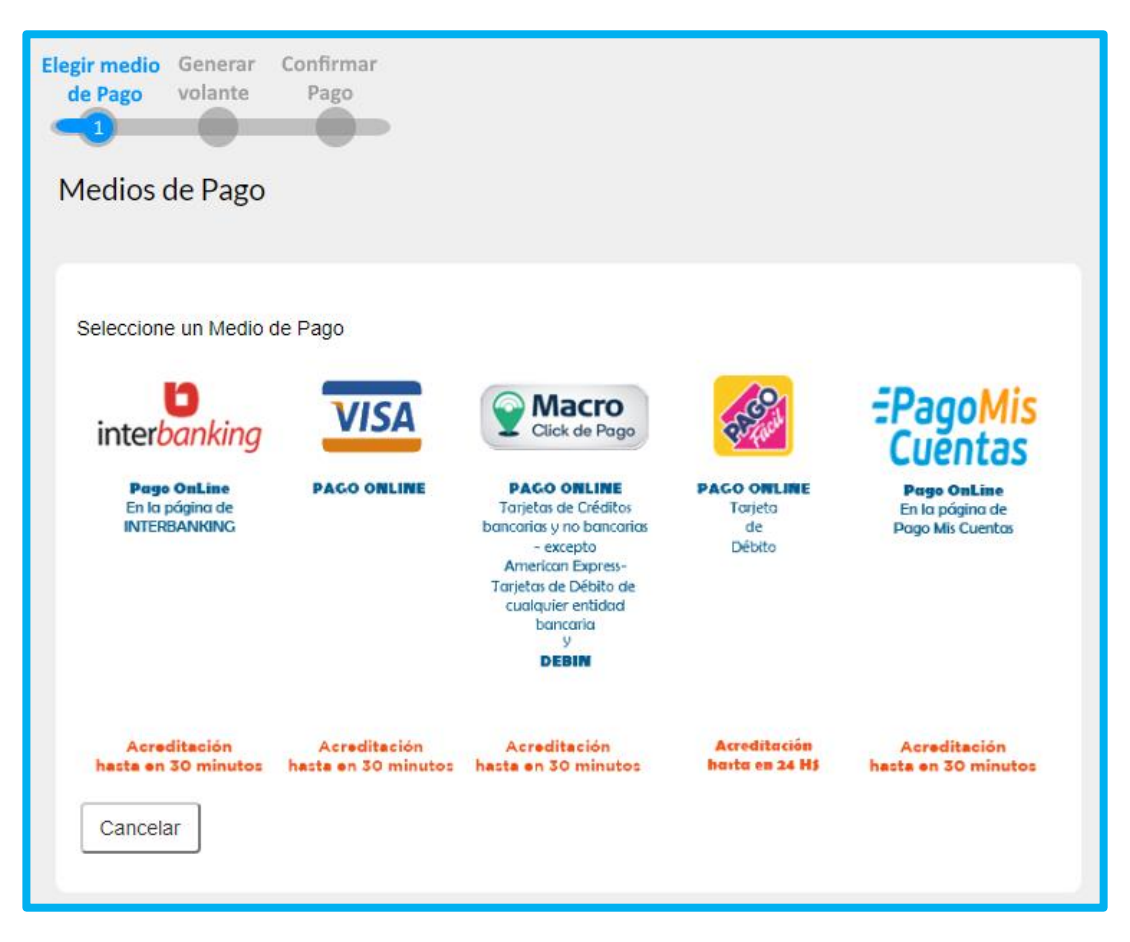

NOTA: Recuerde que el pago debe confirmarse dependiendo de la plataforma<br>seleccionada, de lo contrario el VEP emitido por la D.P.R seguirá pendiente hasta que impacte el mismo. impacte el mismo.

Confirmado el pago, el sistema mostrará una leyenda de confirmación del mismo, indicando víaspara la obtención del comprobante respectivo: se brinda un acceso desde la misma ventana emergente, haciendo click en "Comprobante", y la otra opción desde el menú principal de los servicios web con clave fiscal, seleccionando "Gestión de Pagos". menú principal de los servicios web con clave fiscal, seleccionando *"Gestión de Pagos".*

**2)** Seleccionando la opción de Plan de Pago, el sistema exhibirá un listado de las cuentas automáticos. Si en esta listafigura el CBU que incorporará al plan a los fines de debitar las cuotas del PLAN DE PAGOS, continúe y elija la forma de financiación, complete los datos del domicilio, acepte los términos y condiciones y confirme el PLAN. del domicilio, acepte los términos y condiciones y confirme el PLAN.

\*En caso de no poseer ninguna CBU previamente cargada o de querer incorporar una nueva CBU, desde la bandeja de entrada de Sellos Web o del Menú principal de servicios con clave fiscal: Planes de pago/Generar plan de pagos según resolución. Planes de pago/Generar plan de pagos según resolución.

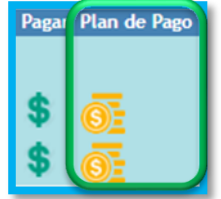

## **IMPUESTO DE SELLOS WEB**

## **1) ¿Cómo accedo al liquidador de sellos web?**

Ingresando al botón "Clave Fiscal", y dentro del menú de opciones seleccionando "Sellos ><br>Liguidación > Otros Instrumentos". Liquidación > Otros Instrumentos".

#### **2) ¿Qué instrumentos puedo liquidar a través del aplicativo Sellos Web?**

En esta primera etapa de implementación, se podrán liquidar únicamente los siguientesinstrumentos.

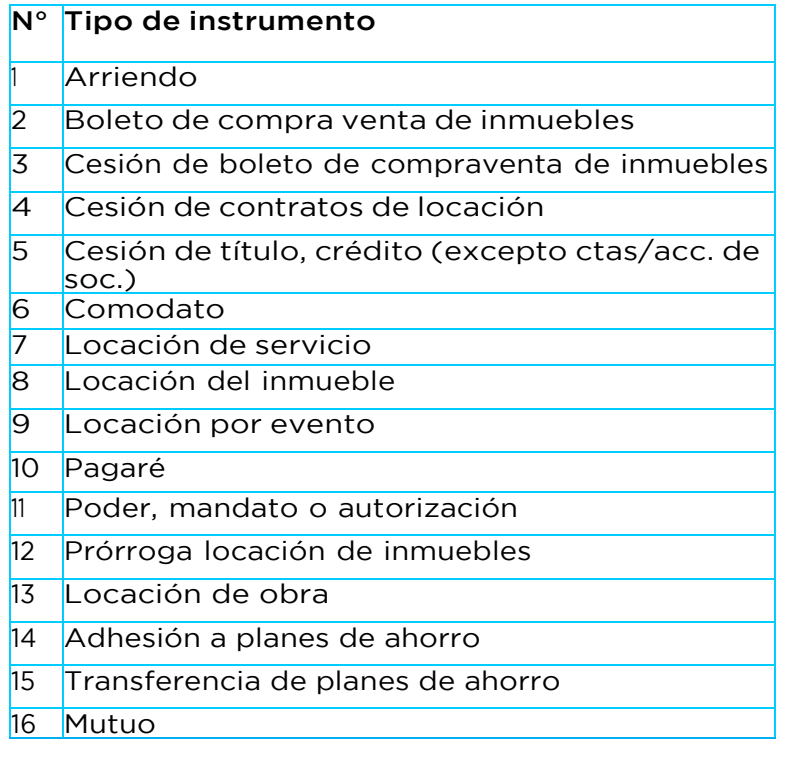

1492/2017, 1563/2020, 1594/21 y 1623/2022. 1492/2017, 1563/2020, 1594/21 y 1623/2022.

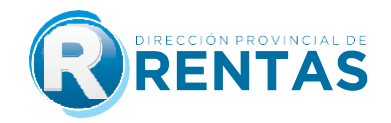

#### **3) ¿Cómo liquido el impuesto para aquellos instrumentos que no se pueden sellar a través del Aplicativo de Sellos Web?**

Los instrumentos no mencionados, continúan liquidándose de forma presencial en casa<br>centralo delegaciones o receptorías de la Dirección Provincial de Rentas. Para ello, se deberá solicitar turno únicamente desde el sitio web del organismo. www.rentasjujuyonline.gob.ar/cedulavirtual/WturnosWeb1.aspx

Al ingresar al mismo deberá seleccionar la opción Sellos, luego la delegación o receptoría y en Trámite deberá elegir Liguidación, cargando los datos que se irán requiriendo. requiriendo.

## **4) ¿Quiénes pueden o deben liquidar el Impuesto de Sellos a través del aplicativo**

Cualquiera de las partes intervinientes que fueran responsables del pago del impuesto.

#### **5) ¿Cómo se conforma el cálculo completo del impuesto de sellos? ¿Qué conceptos incluye?**

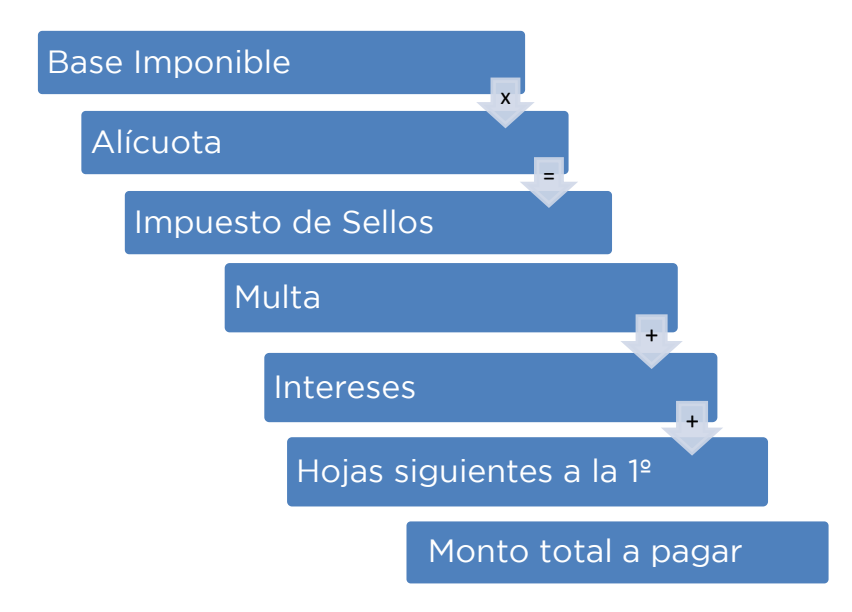

## **6) ¿Cómo liquido el impuesto de sellos a través de la web?**

Ingresando al módulo "Impuesto de sellos, servicio Liquidación - Otros Instrumentos"<br>paracompletar los datos necesarios para generar la liquidación que poseerá carácter de declaración jurada. Para ello deberá: declaraciónjurada. Para ello deberá:

a) **a)** Seleccionar "nueva liquidación".

**b)** Seleccionar tipo de instrumento: arriendo, comodato, locación de inmueble, prórroga de locaciónde inmueble, locación para eventos. b)

Cargar datos de las partes: carácter, CUIT, apellido y nombre / razón C) social, domicilio delliquidador, social, domicilio delliquidador.

d) do al tipo deinstrumento seleccionado para la liquidación del impuesto. acuerdo al tipo deinstrumento seleccionado para la liquidación del impuesto.

e) encia, existenciade garante, que el sistema habilite según el instrumento seleccionado. vigencia, existenciade garante, que el sistema habilite según el instrumento seleccionado.

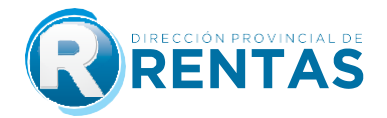

**f)** Cargar los datos para el cálculo del impuesto si el instrumento fue celebrado en la parcial y los datos específicos para el cálculo de la liquidación: Base imponible, cantidad de hojas siguiente a la primera. de hojas siguiente a la primera.

**g**<br>**g** Confirmar datos y aceptar el carácter de declaración jurada que revista el carácter de declaración de la carácter el carácter de declaración de la carácter de la carácter de la carácter de la carácter de la carácte formulario digital confeccionado.

**h)** Adjuntar copia digital del instrumento, si tiene algún tipo de exención parcial y siguientes a la primera.<br>Siguientes a la primera. siguientes a la primera.

ia hasta la cual podrá ser abonada.<br>en la cual se encuentra considerada en la cual se encuentra considerada la cual se encuentra considerada la cu fecha hasta la cual podrá ser abonada.

- **j)** Elegir un medio de pago:
- Medios de Pago Digitales:
	- -Interbanking.
	- -Visa.
	- -Macro Click de Pago.
	- -Macro Click de Pago Debin.
	- -Pago Fácil.
	- -Pago Mis Cuentas.
- Efectivo, deberá imprimir el volante de pago F-193 y abonarlo en las bocas de escaneando el código de barras. escaneando el código de barras.
- Plan de facilidad de pagos.
- Cheque.

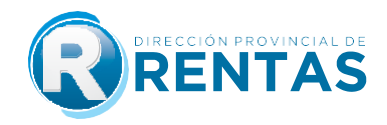

#### **7) ¿Cómo se calcula la base imponible de cada instrumento?**

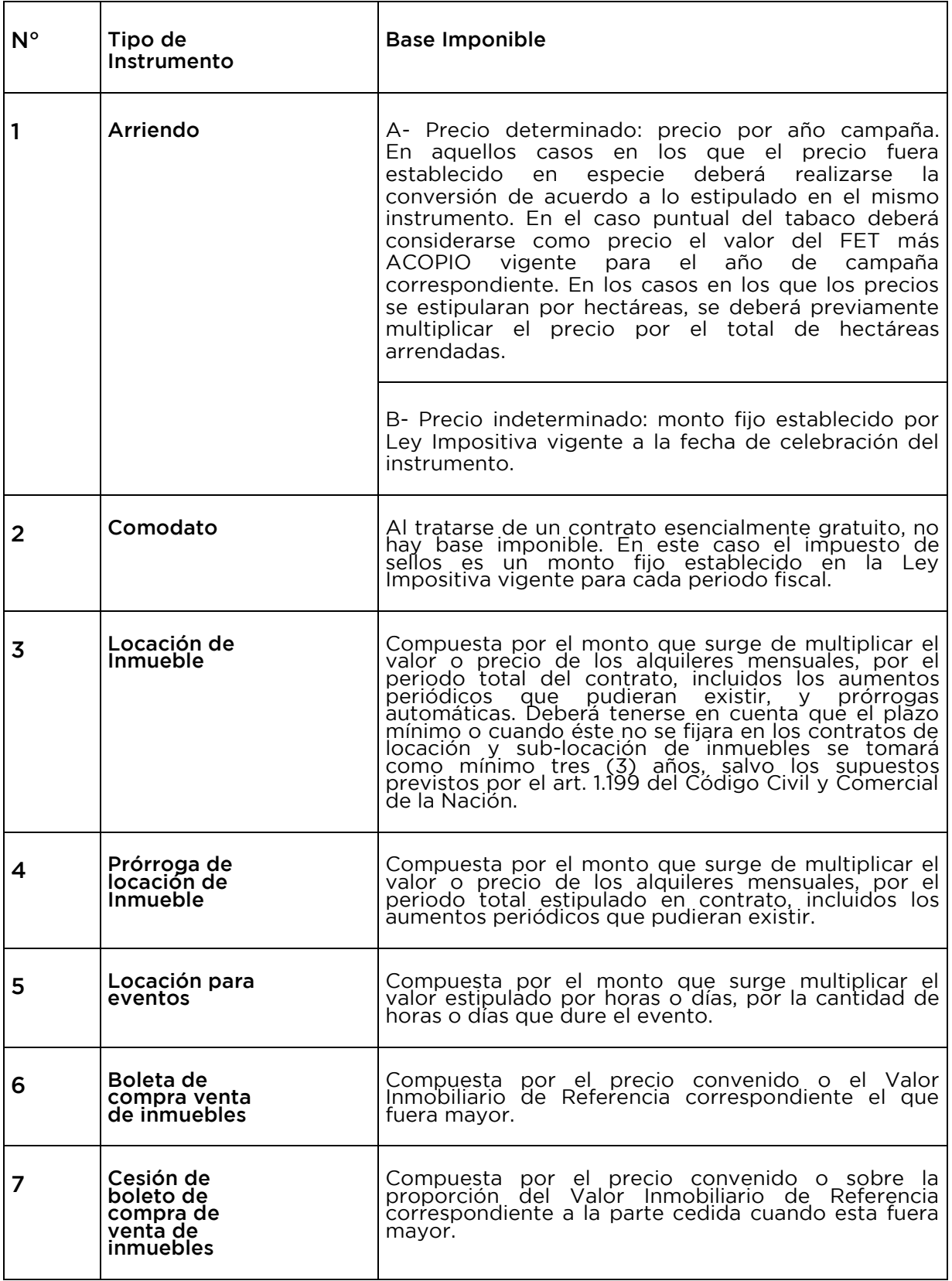

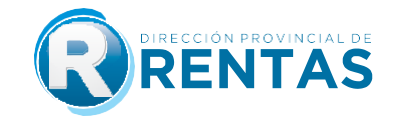

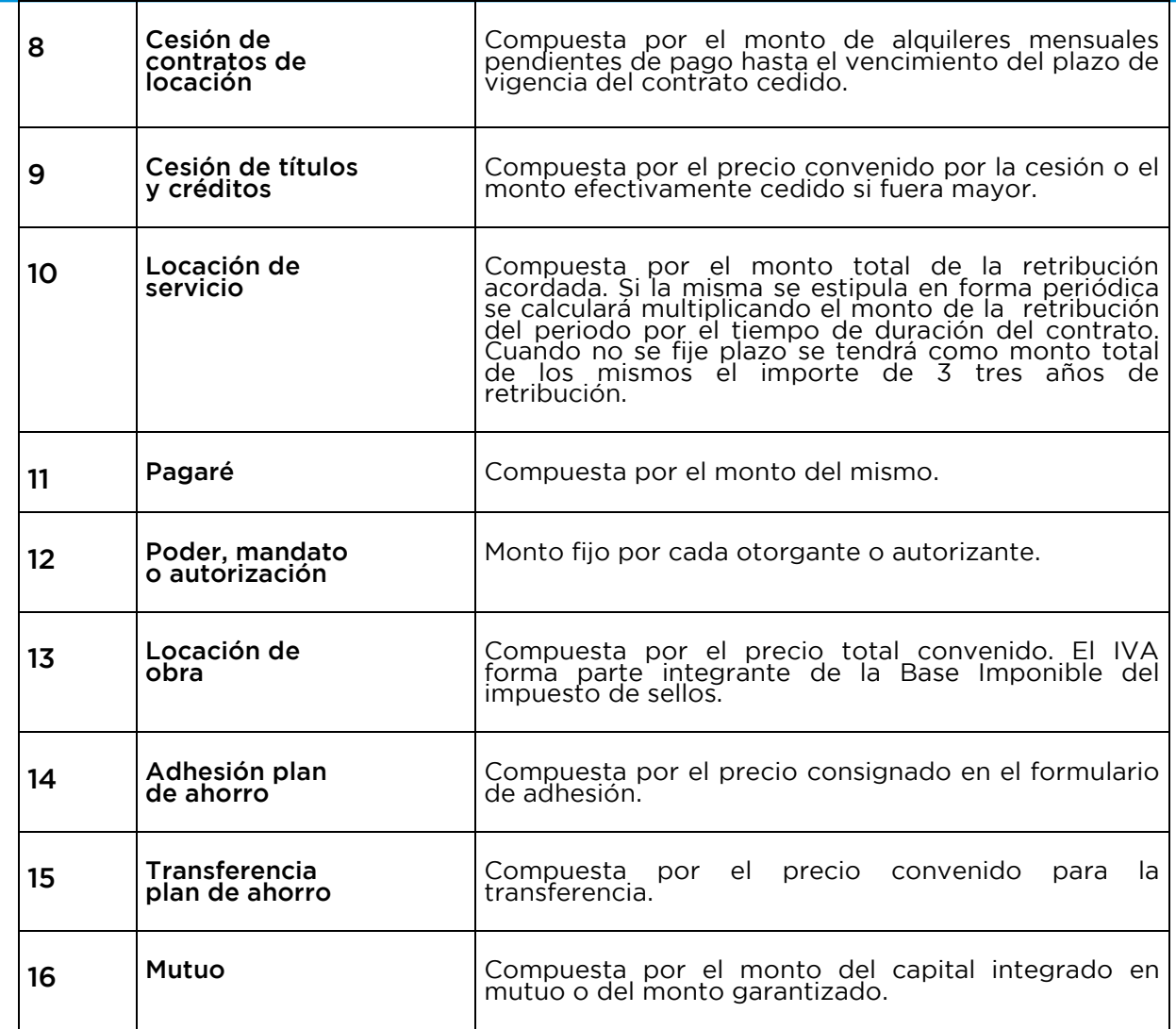

\*En **Ordenes de Compra** la base imponible está compuesta por el valor total que figure en la (Ver tutorial web específico https://www.rentasjujuy.gob.ar/wp-content/uploads/TUTORIAL-(VRDENES-DE-COMPRA.pdf) <u>Companished in the companished</u>

**Importante:** Aclaración Respecto al **IVA**. En todos los casos en que se establezca el valor contractual más IVA, el mismo integra la Base Imponible del Impuesto de Sellos.

Si dijera **más IVA si correspondiere**, hay que ver la condición del Locador ante la AFIP, de los cripto frente allVA. Inscripto frente alIVA.

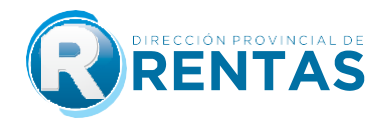

## **8) Si en las cláusulas del contrato se estableciera un aumento en porcentaje casa seis**

Como ya se especificó previamente, los aumentos periódicos deberán ser considerados para la determinación de la base imponible, es decir que si por ejemplo un contrato celebrado por 36 meses (3 años) dijera: celebrado por 36 meses (3 años) dijera:

20.000) el que se incrementará en un 5% de manera semestral hasta la finalización del 20.000) el que se incrementará en un 5% de manera semestral hasta la finalización del mismo..."

Entonces el cálculo de la base imponible debería ser como el siguiente:

a) Se calcula primero el incremento a partir del segundo semestre multiplicado el<br>último valorvigente por el porcentaje expresado en tanto por uno (5% = 5/100= 0,05) y se le suma 1 para podertener el valor final que será aplicable a cada semestre. le suma 1 para podertener el valor final que será aplicable a cada semestre.

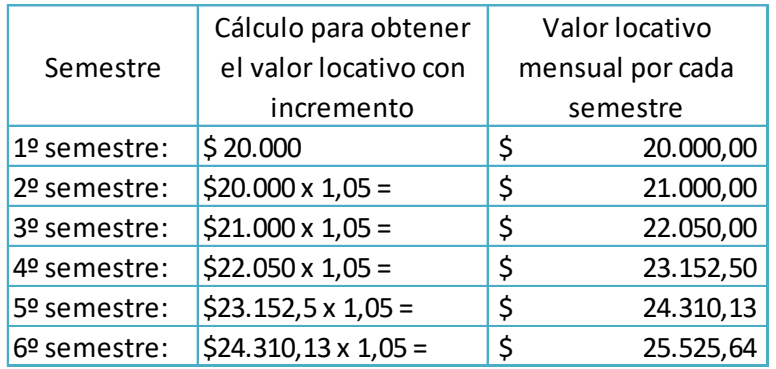

b) A continuación se hace el cálculo final, multiplicando cada valor obtenido por el multiplicará por 6 de formade completar el periodo total de 3 años, sumando finalmente todos estos montos por semestre: todos estos montos por semestre:

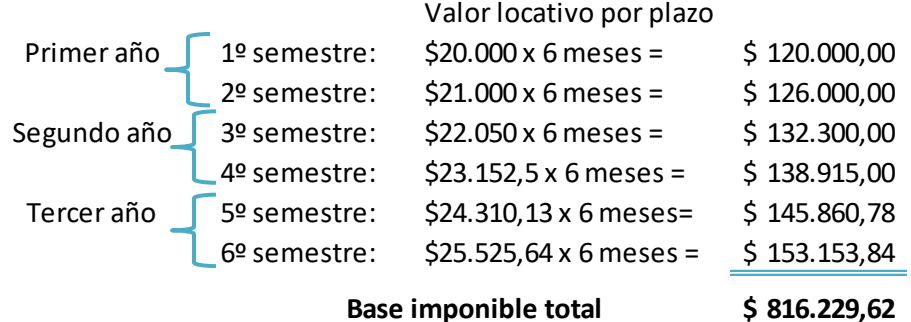

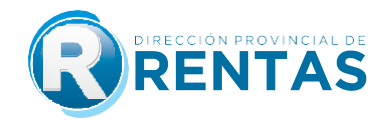

#### **9) ¿A dónde puedo consultar los precios vigentes del FET (fondo especial del tabaco)**  $\frac{1}{2}$  **función** alprecio del tabaco? **función alprecio del tabaco?**

La Dirección Provincial de Rentas pone a disposición la tabla para la campaña vigente. En cálculo los correspondientes a la campaña inmediata anterior. cálculo loscorrespondientes a la campaña inmediata anterior.

#### **10) ¿Cuál es la diferencia entre un instrumento celebrado en la provincia de Jujuy y otroque no, a los fines del cálculo?**

De ello depende el cómputo del plazo para el pago del impuesto, debiendo efectuarse actos, contratos u operaciones instrumentados en la Provincia y dentro de los cuarenta y cinco (45) días hábiles paralos instrumentos fuera de ella. cinco (45) días hábiles paralos instrumentos fuera de ella.

Este cómputo de plazos se cuenta considerando días hábiles administrativos.

## **11) ¿Qué sucede si se liquida fuera del plazo establecido por el Código Fiscal?**

La falta de cumplimiento del pago dentro de los plazos establecidos, da lugar al pago adicional al del impuesto de:

- Intereses resarcitorios.
- 

• Multa.<br>Ambos serán calculados sistémicamente y adicionados al impuesto calculado a los fines de determinar el impuesto total a pagar en concepto de sellado. El cómputo de los plazos en este caso serán considerando días corridos. plazos en este caso serán considerando días corridos.

## **12) ¿Cuál es el valor de la multa?**

Adicionalmente, al interés que corresponda y siempre que el ingreso o reposición del sellado sea espontaneo el valor de la multa será aplicable según la siguiente escala según el plazo de días transcurridos desde su vencimiento.

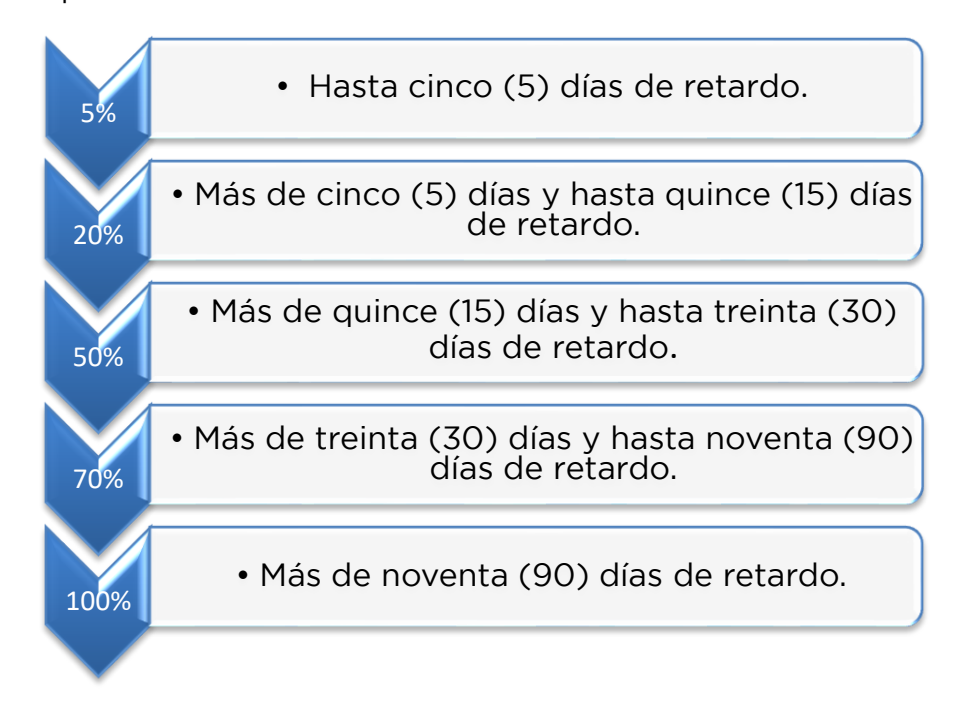

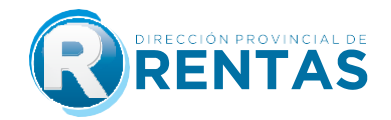

## **13) Realizada la carga de todos los datos y confirmada la liquidación, ¿se**

**emiteautomáticamente la liquidación para su pago?** Si, en todos los casos una vez confirmada la carga de datos y **subido el archivo de corresponder**, elsistema habilita la selección de los medios de pago. **de corresponder**, elsistema habilita la selección de los medios de pago.

#### **14) ¿Qué sucede si se liquida fuera del plazo establecido por el Código Fiscal?**

No, el volante de pago emitido por sistema posee una fecha de expiración determinada.

## **15) ¿Debo adjuntar el instrumento que origina la liquidación del impuesto?**

Si, es obligación adjuntar en todos los casos el instrumento en formato digital (PDF, JPG, y se trate delinstrumento sobre el cual versa la liquidación generada. En caso de superar el límite de peso porcada archivo puede subir el instrumento dividido en 2 archivos o más. el límite de peso porcada archivo puede subir el instrumento dividido en 2 archivos o más.

Recuerde que, en caso de poseer una exención parcial el sistema también solicitará que se<br>adjunte la resolución en formato digital (PDF, JPG, PNG, BMP). adjunte la resolución en formato digital (PDF, JPG, PNG, BMP).

## **16) ¿Se puede anular una liquidación cargada a través del aplicativo de Sellos web?**

Una vez confirmada la generación de la liquidación, se puede anular la misma hasta la fecha de impacto del pago de la mencionada liquidación.

### **17) ¿Cómo se procede en el caso de las exenciones?**

La exención parcial, es decir de una de las partes, puede ser liquidada a través del aplicativo de<br>Sellos web. Para ello, en la parte de "datos de la liquidación", el sistema ofrece un menú para seleccionar el tipo de exención de una de las partes. En caso de tratarse de una exención por resolución, se habilitará un campo para la carga del número y año de la resolución vigente, y del archivo digital (PDF, JPG, PNG,BMP) el que deberá ser cargado verificando que el mismo sea claro, legible y completo. La carga de archivo será solicitado al final de la carga de datos. claro, legible y completo. La carga de archivo será solicitado al final de la carga de datos.

La exención total, sea porque ambas partes poseen algún tipo de exención en el impuesto de<br>sellos o bien que se trate de una operación exenta prevista en el Código Fiscal, en esta primera etapa permanecerán con el sellado manual y presencial. etapa permanecerán con el sellado manual y presencial.

#### **18) ¿Qué es la exención por monto de S.M.V.M. (Salario mínimo vital y móvil) y como se carga?**

Es una exención de 50% del impuesto de sellos, para aquellos contratos de locación que tengan siempre que el calor locativo mensual por todo concepto no supere el monto equivalente a un salario mínimo, vital y móvil (S.M.V.M.) vigente al momento de la celebración del contrato. salario mínimo, vital y móvil (S.M.V.M.) vigente al momento de la celebración del contrato.

La exención prevista en el presente inciso comprenderá también aquellos contratos y actos<br>accesorios que garanticen el cumplimiento de la obligación principal en los contratos de locación. A nivel sistema, la opción para seleccionarla solo se habilitará dentro de las exenciones cuando el destino del inmueble sea vivienda, pero será el propio liquidador el que deberá verificar la condición de que el valor locativo mensual no supere el valor o monto equivalente a un S.M.V.M. vigente para el periodo de celebración del instrumento. Verificada dicha condición deberá seleccionar la opción y el sistema hará la reducción de forma automática aplicando el 50% de la alícuota. De superar el valor locativo mensual el valor del S.M.V.M., el liquidador deberá dejar la opción "NO EXENTO". opción "NO EXENTO".

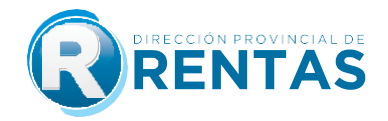

## **19) ¿A dónde puedo consultar la tabla del S.M.V.M. para saber si me corresponde la exención?**

La Dirección pone a disposición de los contribuyentes un acceso a la tabla con los valores Monto S.M.V.M.

## **20) ¿Deben firmar las partes al contrato como paso previo al sellado?**

Si, todos los contratos deben estar firmados por las partes.

#### 21) ¿Se puede solicitar devolución del monto del sellado abonado en caso de no efectivizarse **el contrato?**

No, los instrumentos están sujetos al impuesto de sellos por la sola creación y existencia material<br>de los mismos, con abstracción de su validez, eficacia o verificación de sus efectos. de los mismos, con abstracción de su validez, eficacia o verificación de sus efectos.

#### **22) Si tengo un instrumento cuyo valor se encuentra expresado en moneda extranjera (dólares, euros, etc.) ¿Cómo se paga el sellado?**

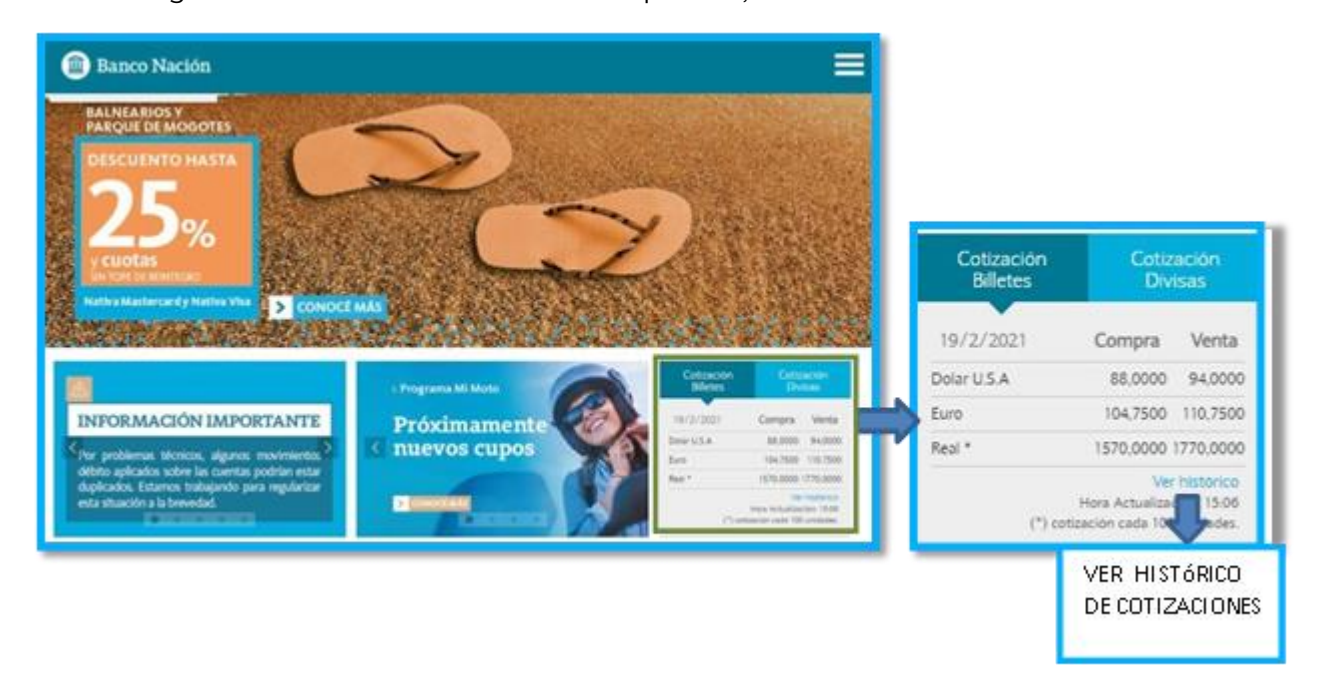

#### **23) ¿Qué formulario debo tener para respaldar la reposición del sellado de un instrumento? ¿Debo ir a la Dirección de Rentas para culminar el trámite?**

El instrumento debe estar acompañado de la Declaración Jurada, del Volante de Pago F- 193, más el ticket emitido por la boca de cobro utilizada.

No se requiere ningún trámite adicional a ser realizado en la Dirección de Rentas.

#### **24) ¿Para qué sirve el CÓDIGO QR que se ve en la parte superior de la declaración jurada generada?**

Al leer el código QR (Quick response: código de respuesta rápida) con una aplicación (app) de donde pordrá verificar la CUIT, número de liquidación, importe total a pagar, fecha de donde pordrá verificar la CUIT, número de liquidación, importe total a pagar, fecha de

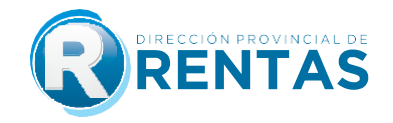

pago, estado en plan de pago y un mensaje de liquidación verificada que autentica la DDJJ a<br>través de la D.P.R.

## **25) Emitida la liquidación y vencidos todos los plazos, ¿Qué sucede si no se abona el sellado?**

Transcurridos los plazos sin que se hubiera verificado la reposición del sellado, el fisco intimará el (r.g.1575/2020), un plazo de 5 días corridos dentro de los cuales podrá reimprimir el volante de pago F-193 con valores actualizados: multa e intereses de corresponder. pago F-193 con valores actualizados: multa e intereses de corresponder.

## **26) ¿Cuáles son las formas o medios de pago para abonar el impuesto de sellos?**

**1-** Medios de Pago Digitales: Interbanking; Macro Click de Pago: Tarjetas de débito y crédito; Macro Click de Pago Debin; Pago Fácil; Pago Mis Cuentas y VISA.

- **2-** Efectivo o escaneando la boleta a través de la app Mercado Pago.
- 3- Crédito Fiscal. **3-** Crédito Fiscal.
- 4- Plan facilidad de pagos. **4-** Plan facilidad de pagos.
- **5-** Cheque.

#### **27) ¿Se puede pagar mediante planes de pago el Impuesto de Sellos generado por el aplicativo?**

Si, se puede incluir en planes de pago, contando con la opción para su acceso desde la selección<br>de formas de pago de la liquidación y desde el menú general de Servicios con clave fiscal: Planes de pago/Generar planes de pago según resolución. de pago/Generar planes de pago según resolución.

#### **28) ¿Cuál es la normativa de planes de pago que rige para el impuesto de sellos?**

La normativa aplicable es la Resolución General N° 1508/2018 y 1595/2021.

## **IMUCHAS GRACIAS!**